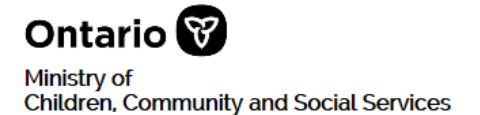

# **SOR-RL** Serious Occurrence Reporting - Residential Licensing

## **SOR-RL Serious Occurrence User Guide for Case Managers**

**February 2022**

## **Table of Contents**

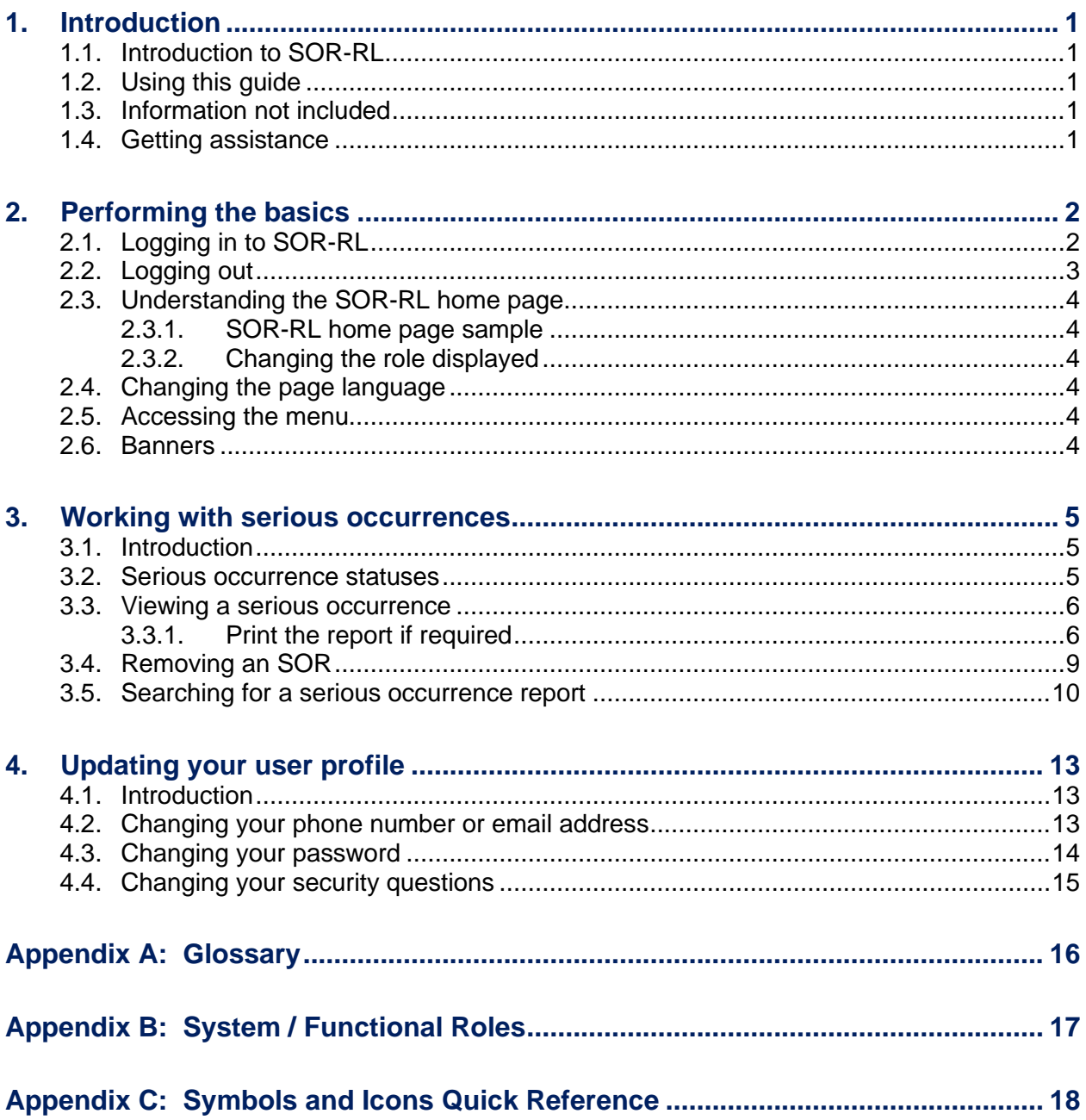

### **1. Introduction**

#### **1.1. Introduction to SOR-RL**

The Serious Occurrence and Residential Licensing system (SOR-RL) is a secure web application available to service providers to report serious occurrences with accuracy, and according to ministry requirements. This is also where service providers can keep track of the serious occurrence report (SOR) status and update the report as required.

#### **1.2. Using this guide**

This guide provides step-by-step instructions for service providers to use and navigate SOR-RL to support their management of the SOR process and communication with the ministry.

This guide will be updated as functionality is added to SOR-RL.

System users are assigned roles that determine what functions can be performed. In this guide, if a function is performed by a certain role, it will be noted as such. A list of functional roles can be found in [Appendix B: System /](#page-18-0)  [Functional Roles.](#page-18-0)

A description of SOR-RL icons can be found in Appendix C: Symbols and Icons [Quick Reference.](#page-19-0)

In this guide:

**•** Tips appear with a thumbs-up symbol

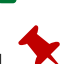

- **■** Important notes appear with a pin symbol
- A cross-reference within the guide can by identified by green underlined text. Click on the link to go directly to that section.
- See [Appendix A: Glossary](#page-17-0) for a list of terms and abbreviations.

#### **1.3. Information not included**

This document is a reference for using the software only; no business functions outside the system are included.

For information about business processes, see the *Serious Occurrence Reporting Guidelines, 2019*.

#### **1.4. Getting assistance**

- $\bullet$  Click  $\bullet$  HELP to get online help about the page you are on.
- For questions and technical support contact the ministry support personnel dedicated to your region.

### **2. Performing the basics**

#### **2.1. Logging in to SOR-RL**

1. Open your browser such as Internet Explorer or Chrome.

2. Enter the following address in the **Address** area of your browser: **https://www.sorrl.mcss.gov.on.ca/SORRL/public/login.xhtml**

The **Log in** page appears.

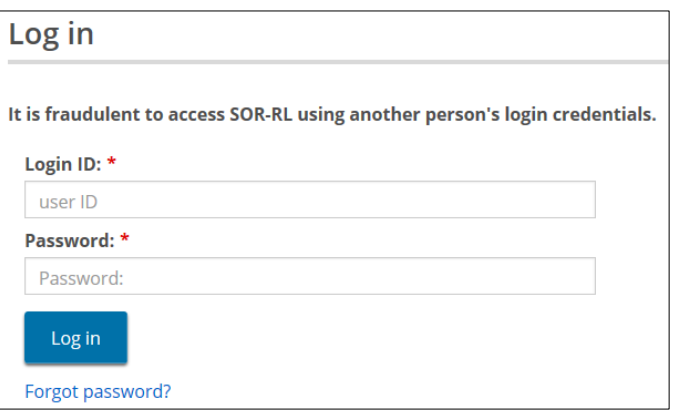

- 3. Enter your **Login ID.**
- 4. Enter your **Password.**

**If you have forgotten your password:**

1) Click Forgot password?. The **Forgot password?** page appears.

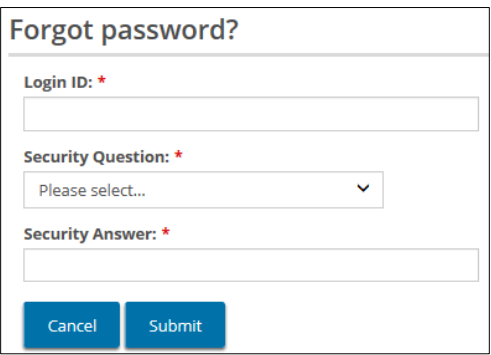

- 2) Enter your **Login ID**.
- 3) Select the **Security Question** from the dropdown list.
- 4) Enter the **Security Answer**.

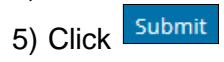

5. Click Log in The **Enter Verification Code** page appears.

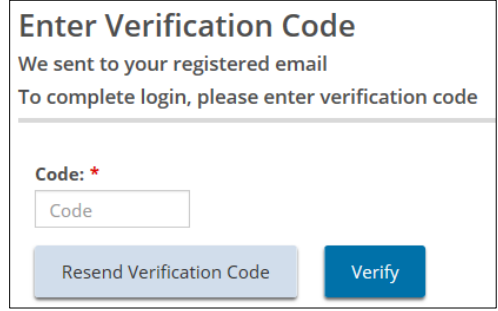

6. You will be emailed a verification code. Enter the verification **Code** from the email.

**Copy and paste the code from the email.** 

7. Click Verify . The SOR-RL home page appears.

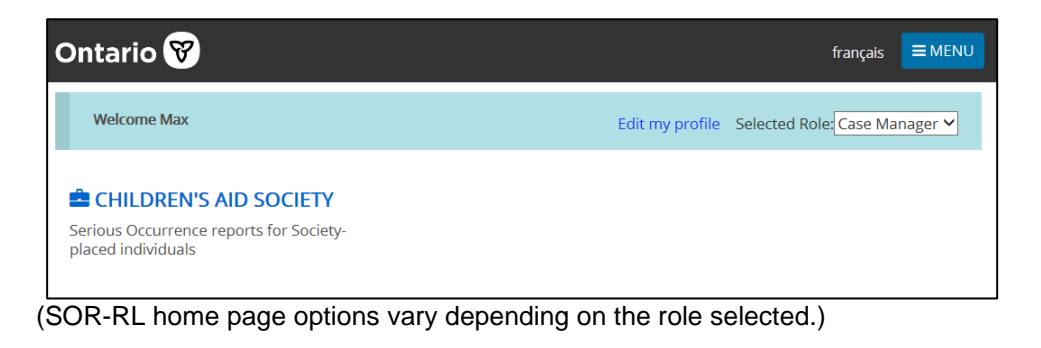

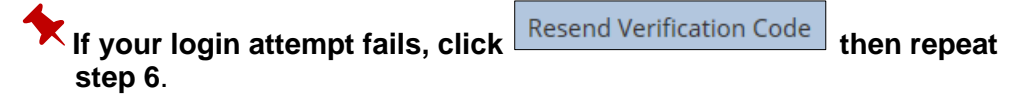

#### **2.2. Logging out**

- 1. Click  $\boxed{\equiv \text{MENU}}$
- 2. Select  $\frac{C^{\bullet} \text{Logout}}{C}$ . The **Log in** page appears.

#### **2.3. Understanding the SOR-RL home page**

#### **2.3.1. SOR-RL home page sample**

After you log in, the first page to appear is the SOR-RL home page. The items that appear on the home page will vary depending on your system access rights (role). For more information about roles see [Appendix B: System / Functional](#page-18-0)  [Roles](#page-18-0) on page [17.](#page-18-0)

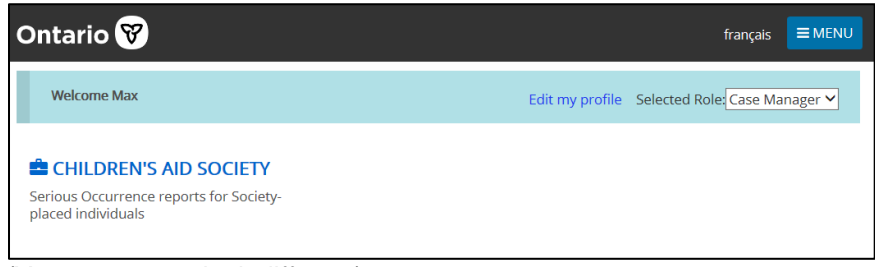

(Your page may look different)

#### **2.3.2. Changing the role displayed**

If you have been assigned more than one role, you can change the role by selecting it from the **Selected Role** dropdown arrow.

Selected Role: Case Manager ∨

#### **2.4. Changing the page language**

To change the page language, click the language button. **français English** 

#### **2.5. Accessing the menu**

The menu can be accessed from the top of any page by clicking  $\epsilon$  = MENU

#### **2.6. Banners**

Items can be collapsed under a banner.

**Submitted Serious Occurrences** 

Click the banner arrow to expand / collapse the section.

### **3. Working with serious occurrences**

**Important note:** Refer to the *Serious Occurrence Reporting Guidelines, 2019* document.

#### **3.1. Introduction**

A serious occurrence is entered by an SOR Initiator. If a CAS is selected as a client's placing agency, SOR-RL will provide the Case Manager with read-only access to the information on SOR-RL. This feature does not replace the mandatory phone notification by the service provider to a placing agency, as described in the *SOR Guidelines, 2019*.

As a **Case Manager**, you have read-only access SORs that relate to clients your Society has placed.

#### **3.2. Serious occurrence statuses**

The serious occurrence report status will change. Following are the serious occurrence statuses:

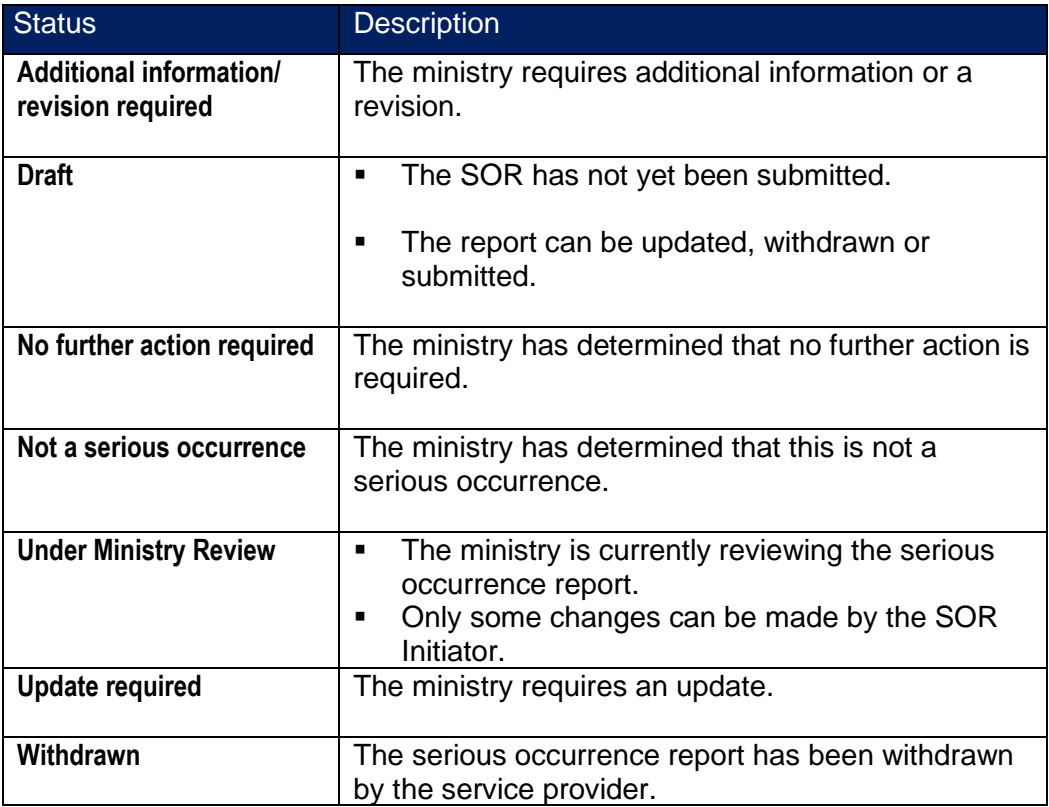

#### **3.3. Viewing a serious occurrence**

1. Click **CHILDREN'S AID SOCIETY** A table appears showing all serious occurrences, regardless of the status.

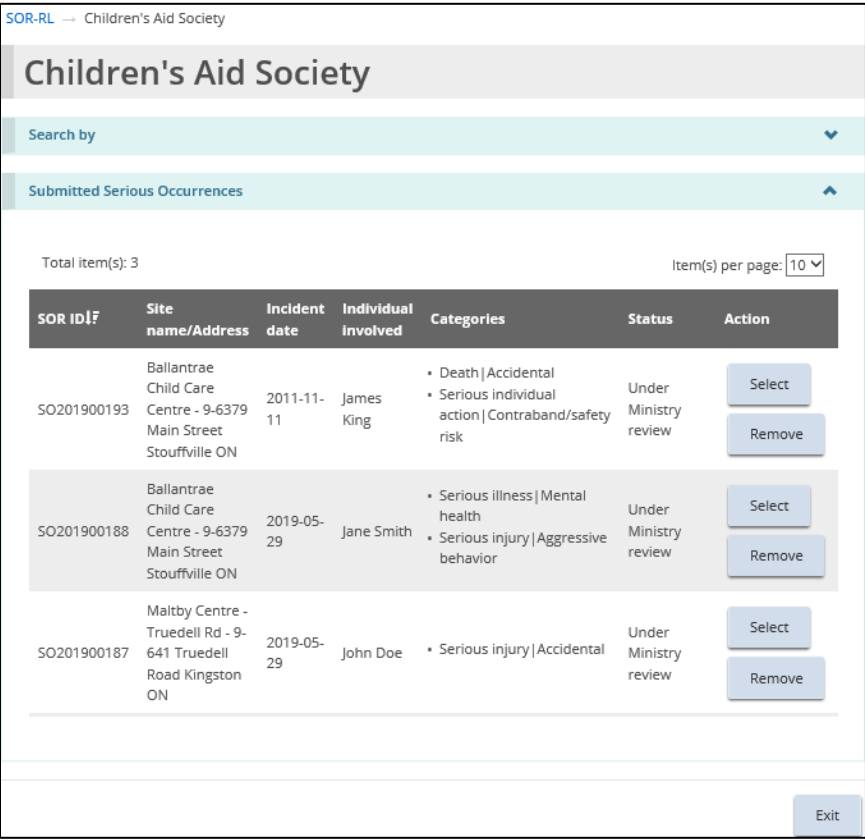

## **Tips:**

- **To sort by a column:** Click the column heading. **To sort in the opposite direction**: Click the heading again.
- A symbol appears indicating if the list is sorted in ascending order **SOR ID IE** or descending order SOR ID IF
- After you expand a section 10 items appear. Click the per page arrow  $\frac{\text{Per Page}}{\text{10}}$  to change the number of items per page to 10, 25 or 50.
- **.** If there is more than one page of results, a page indicator appears at the bottom of the list. Click the page number you want to go to or  $click$   $\left| \right|$   $\left| \right|$   $\left|$   $\right|$  to scroll by page.

#### **3.3.1. Print the report if required**

1. Click  $\sqrt{\frac{Select}{-}}$ . The **Serious occurrence report summary** page appears.

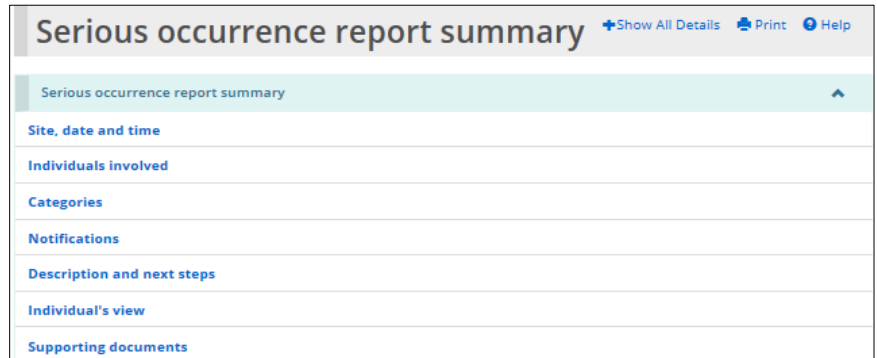

**Personal information is masked automatically by SOR-RL.**

2. Review the information in the serious occurrent report.

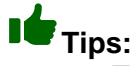

To see the information under the heading: Click the heading arrow.

**To see information under a blue section sub-heading:** Click the sub-heading or click **+**Show All Details to expand all sections.

- **To see more details:** Click the blue link.
- 3. To print the report if required.

#### **To print the entire report:**

- (1) Click  $\blacksquare$  Print . A print dialog box appears.
- (2) Select the print options.
- (3) Click  $\boxed{\text{Print}}$

#### **To print the report for a certain individual:**

(1) Open the **Individuals involved** section.

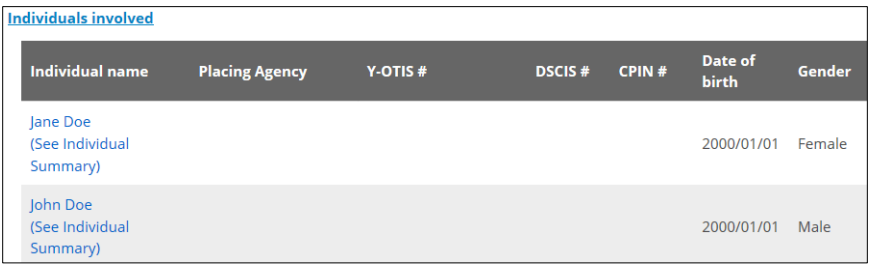

(2) Click the See Individual Summary link of the individual you want to print. (The Individual Summary is a copy of the SOR but limited to

only the category and notifications related to the specific client as well as the general description and fields of the SOR.)

- (3) Click **+**Show All Details. Only the selected individual appears in the **Individuals involved** section.
- (4) Click  $\frac{P}{P}$  Print . A print dialog box appears.
- (5) Select the print options.
- (6) Click  $\boxed{\text{Print}}$

#### **3.4. Removing an SOR**

If an SOR is not for a client that your Society placed, it can be removed.

1. Click **CHILDREN'S AID SOCIETY** A table appears showing all serious occurrences.

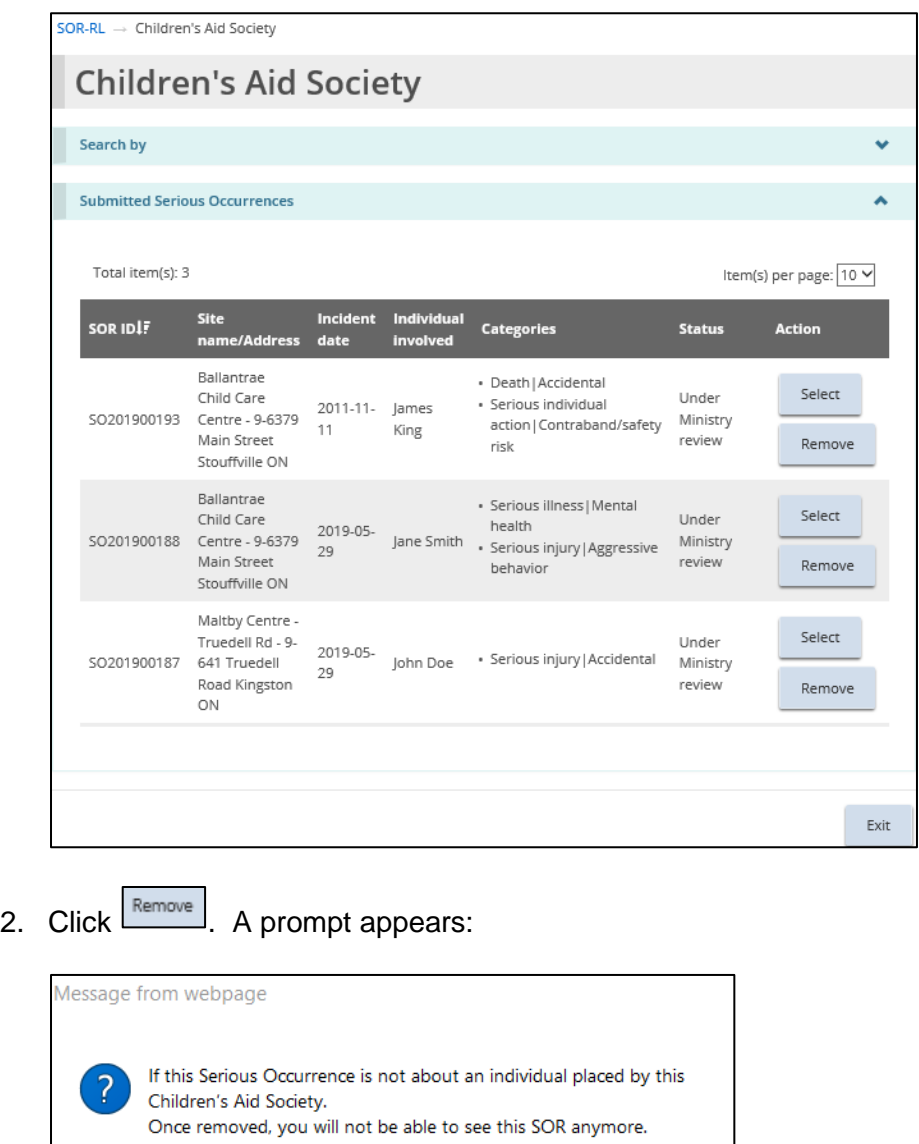

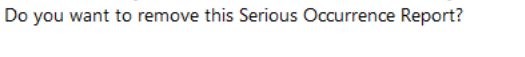

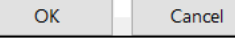

- 
- 3. If the client is not a client that your Society placed: Click  $\boxed{OK}$ . The SOR is removed from the list.

**To maintain your Society as placing agency and read-only access to SOR: Click Cancel** 

#### **3.5. Searching for a serious occurrence report**

 **Searching for a serious occurrence is a coming enhancement to the Case Manager role in SOR-RL.**

1. Click **CHILDREN'S AID SOCIETY** A table appears showing all serious occurrences.

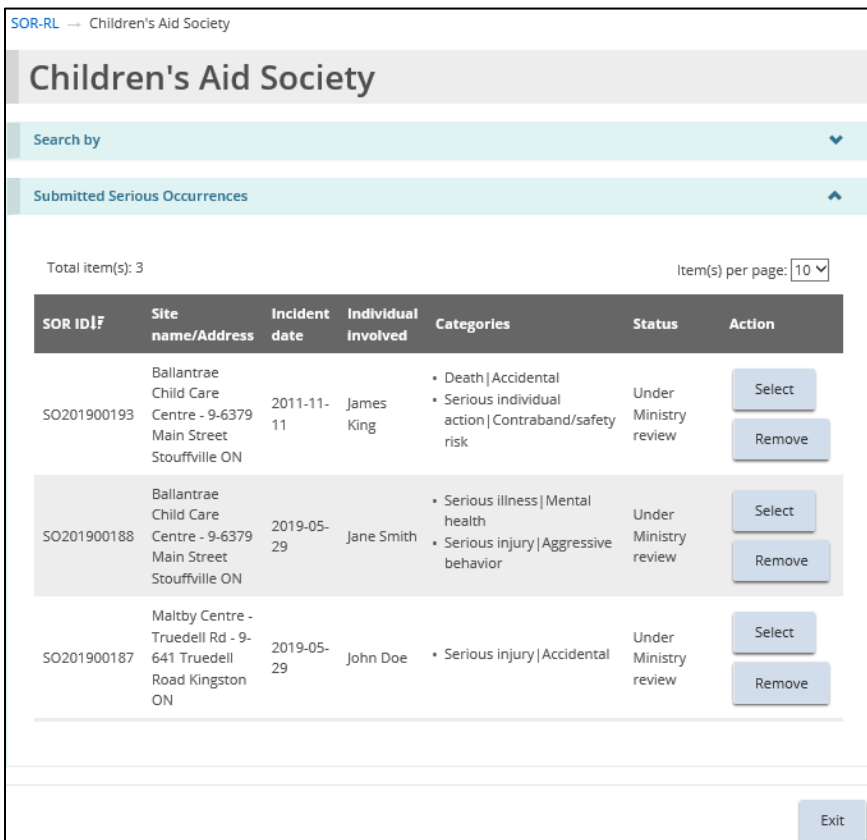

2. Expand the **Search By** banner.

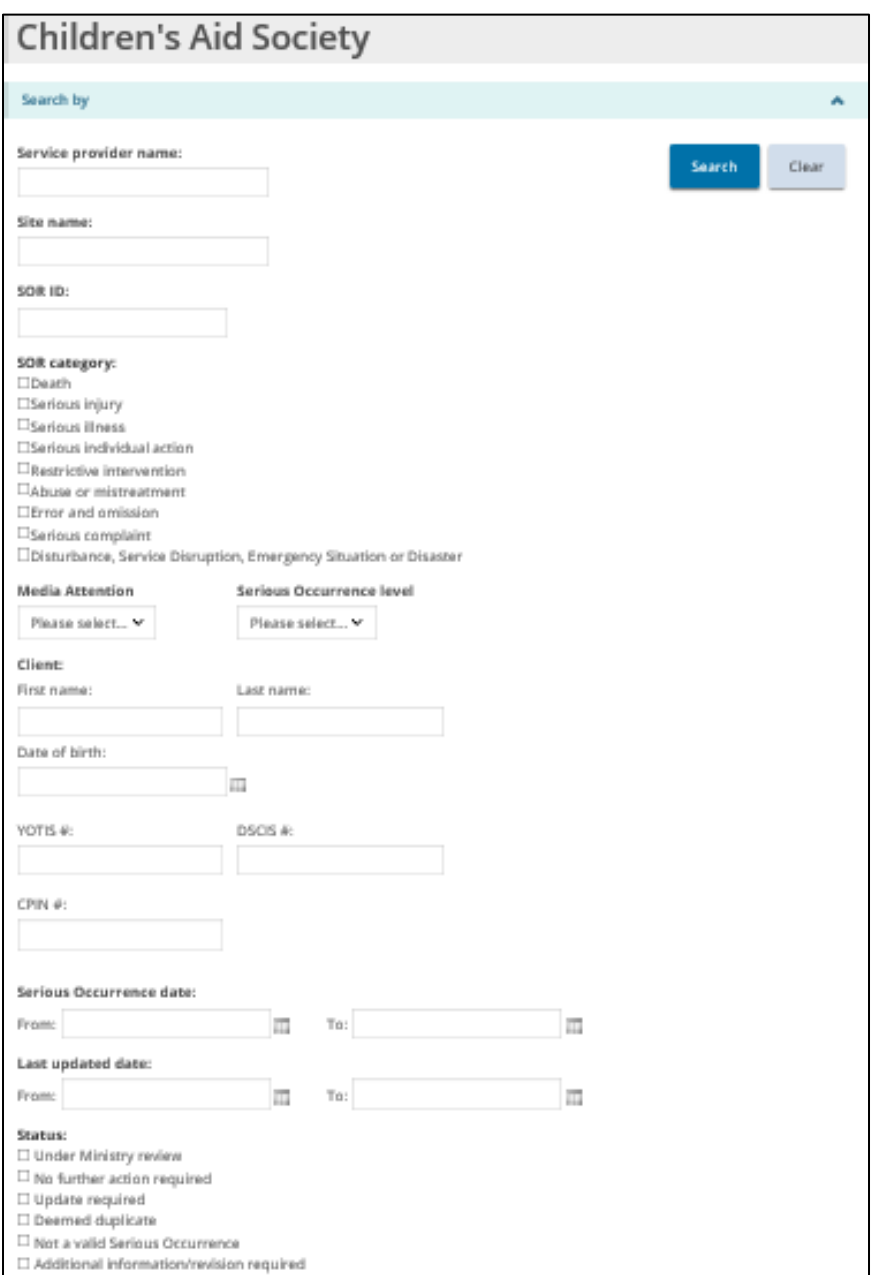

3. Select / enter the search criteria.

ıŧ **Tips:**

- **To find all serious occurrences:** leave the search criteria blank.
- **To narrow down the search results**: use the different fields based on the criteria of your search (e.g. site, date of SOR, status etc.)
- **Search criteria is not case-sensitive.** You can enter criteria in UPPER or lower case.
- **To clear the search criteria:** click Clear

4. Click Search . The search results appear in a table below the search criteria.

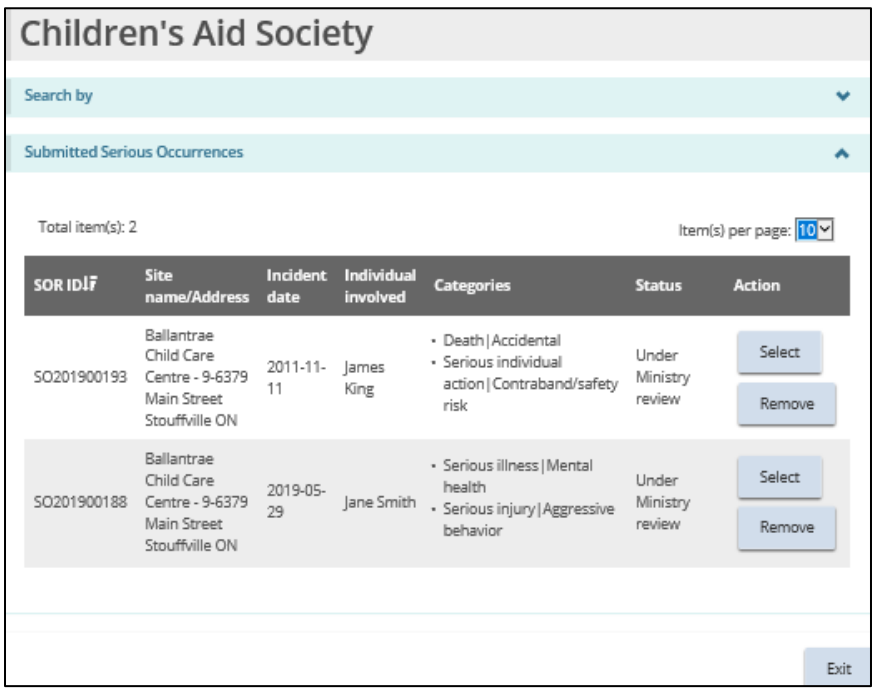

## **Tips:**

- **To sort by a column:** Click the column heading. To sort in the opposite direction, click the heading again.
- A symbol appears indicating if the list is sorted in ascending order SOR ID  $\overline{\mathsf{L}}$  or descending order SOR ID  $\overline{\mathsf{L}}$
- **EXEL After you expand a section 10 items appear. Click the per page arrow** Per Page 10 V to change the number of items per page to 10, 25 or 50.
- **.** If there is more than one page of results, a page indicator appears at the bottom of the list. Click the page number you want to go to or

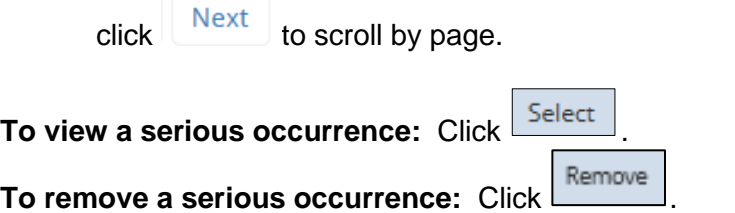

### **4. Updating your user profile**

#### **4.1. Introduction**

Your user profile includes your email address, phone number, password and security questions. It is very important that you keep your email address up-todate because you will receive email notifications from SOR-RL. All fields can be updated with the exception of your name.

#### **4.2. Changing your phone number or email address**

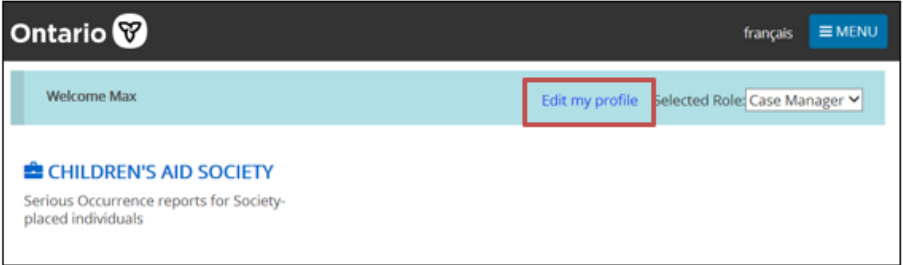

1. From the SOR-RL home page, click Edit Profile. The **Edit my profile** page appears.

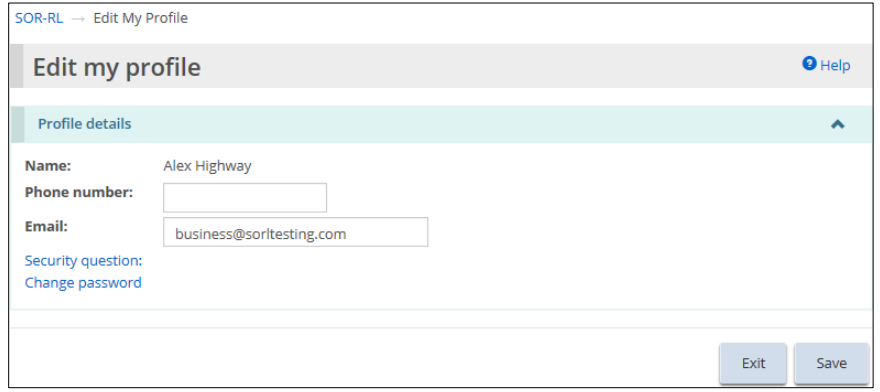

- 2. Update your phone number and/or email address as required.
- 3. Click  $\sqrt{\frac{5 \text{ave}}{2}}$

#### **4.3. Changing your password**

1. From the SOR-RL home page, click Edit Profile. The **Edit my profile** page appears.

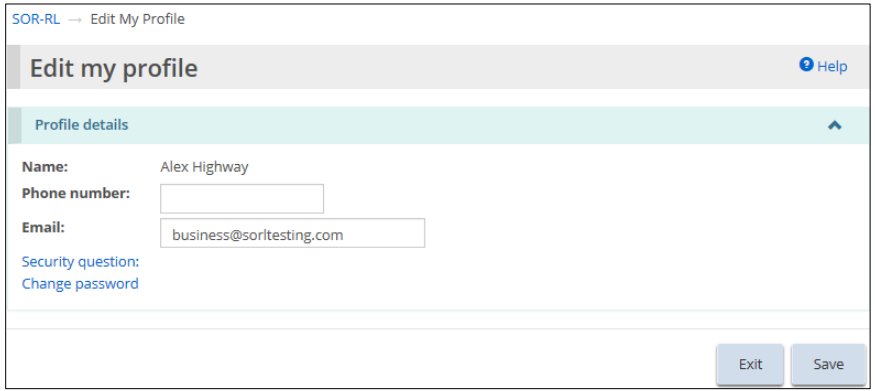

2. Click Change password. The **Change password** page appears.

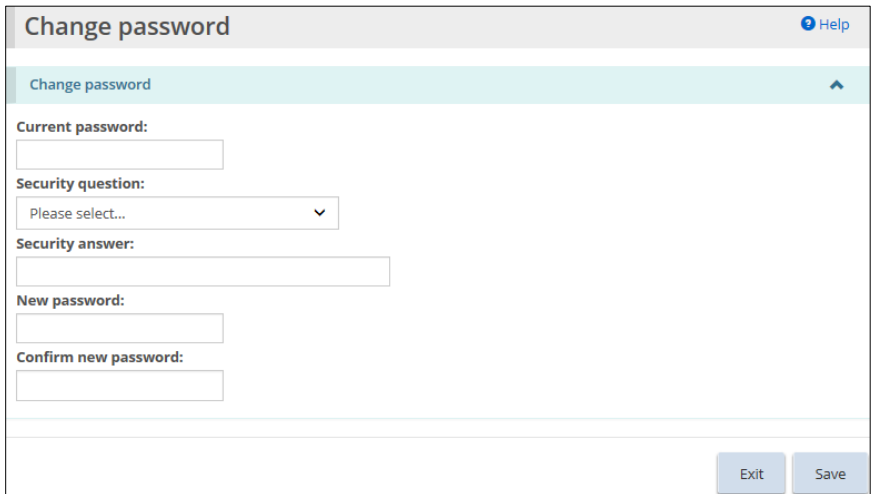

- 3. Enter your **Current password**.
- 4. Select a **Security question** from the dropdown list.
- 5. Enter the **Security answer**.
- 6. Enter the **New password**.

**The password must be at 8 to 20 characters in length and contain:**

- ✓ At least one UPPERCASE letter, AND
- $\checkmark$  At least one lowercase letter, AND
- $\checkmark$  At least one number, AND
- ✓ At least one special character. **( ) ! \_ @ # \$ % ^ &\* +**
- 7. Type the new password again in the **Confirm new password** field.
- 8. Click Save

#### **4.4. Changing your security questions**

1. From the SOR-RL home page, click Edit Profile. The **Edit my profile** page appears.

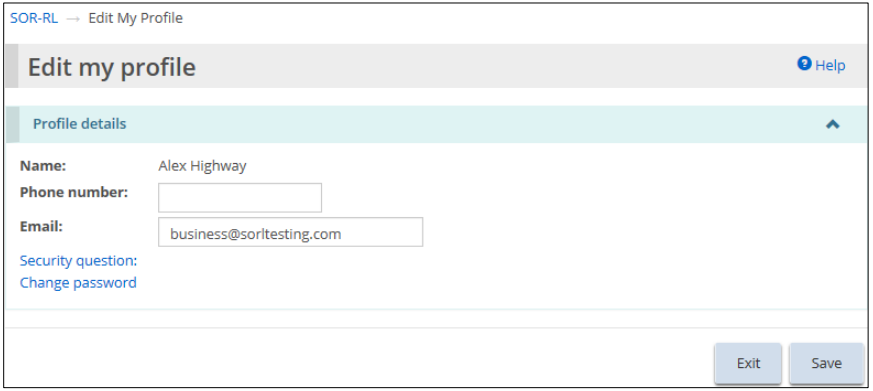

2. Click Security question. The **Security questions** page appears.

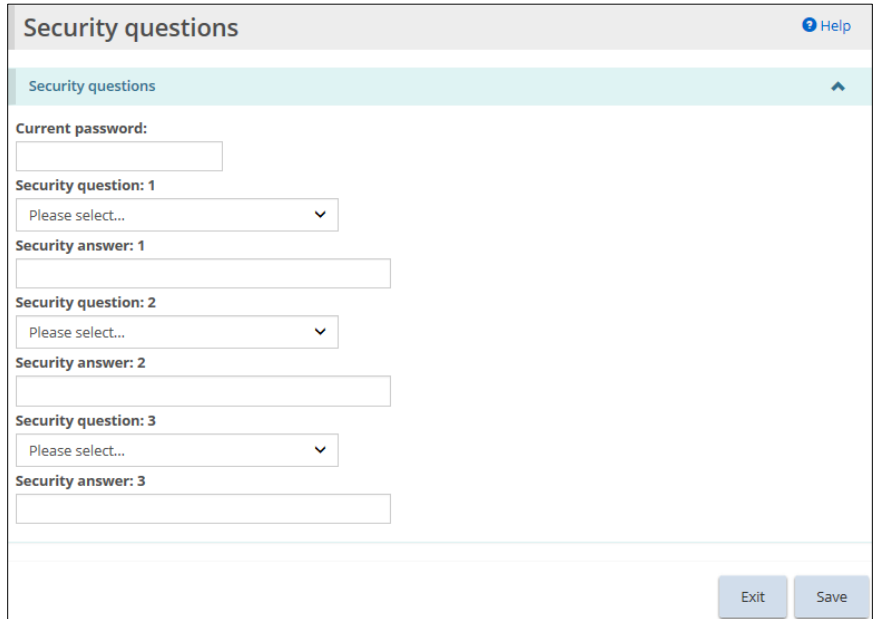

- 3. Enter your **Current password**.
- 4. Select the **Security question**.
- 5. Enter the **Security answer**.
- 6. Repeat steps 4 and 5 for all three questions.
- 7. Click Save

## <span id="page-17-0"></span>**Appendix A: Glossary**

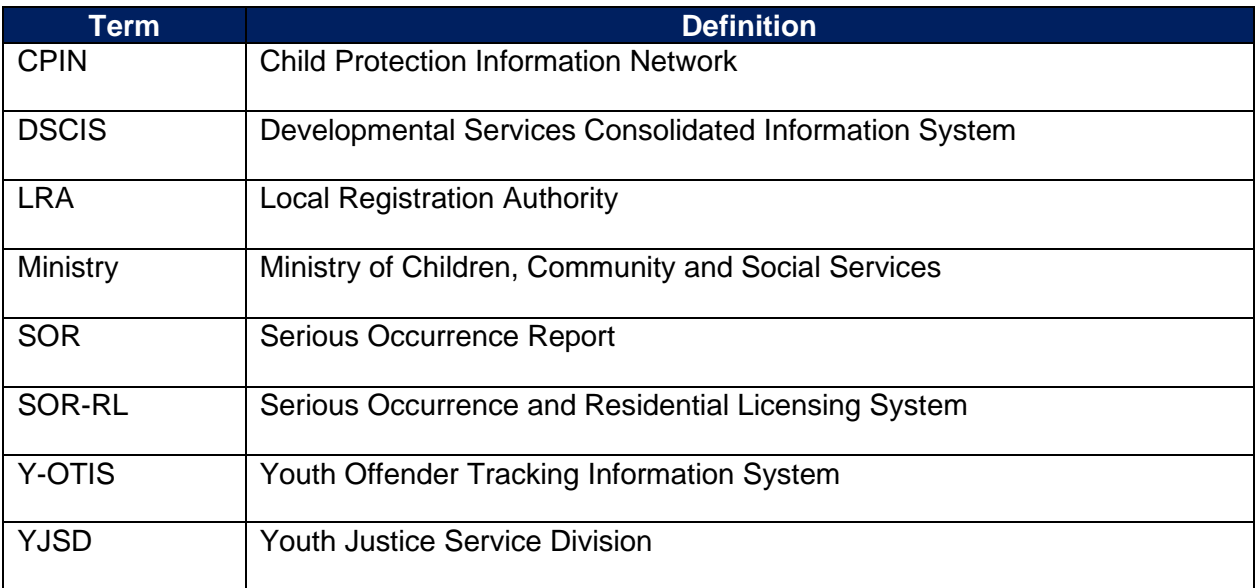

## <span id="page-18-0"></span>**Appendix B: System / Functional Roles**

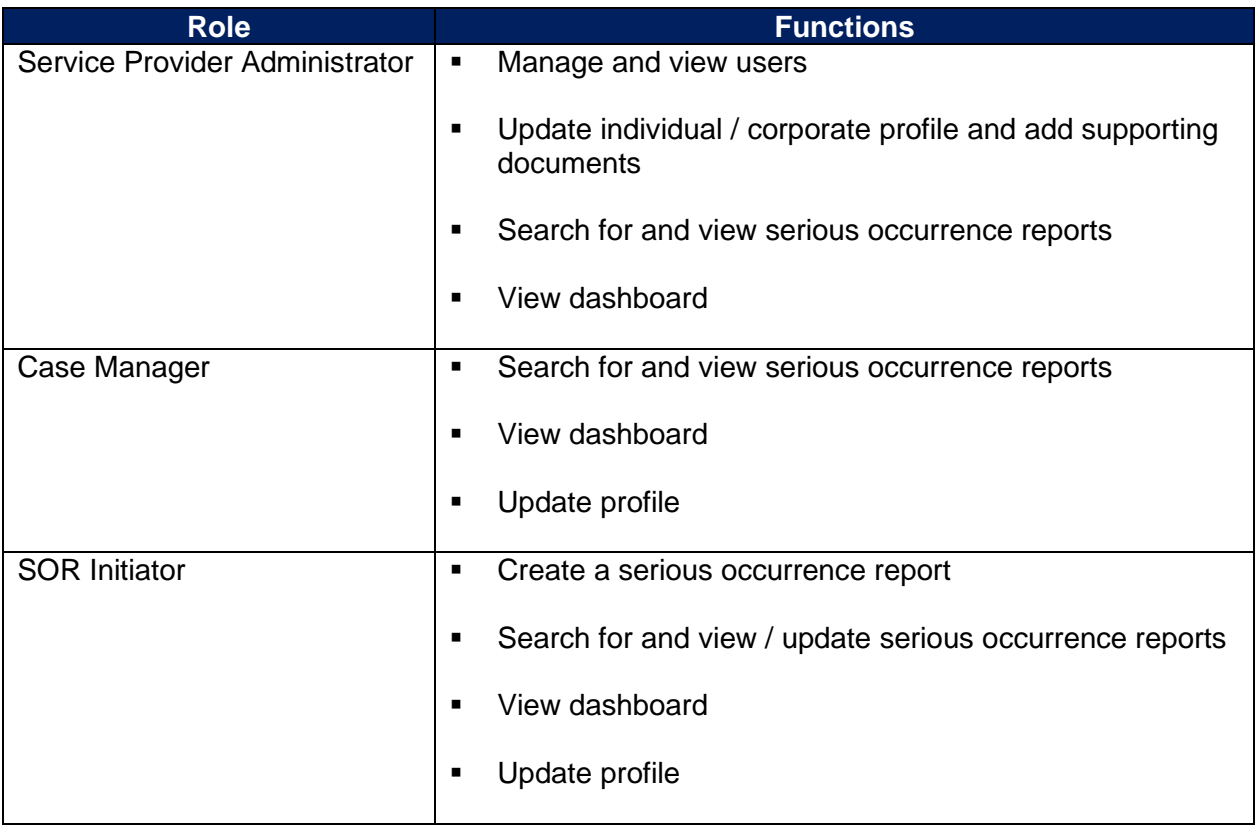

## <span id="page-19-0"></span>**Appendix C: Symbols and Icons Quick Reference**

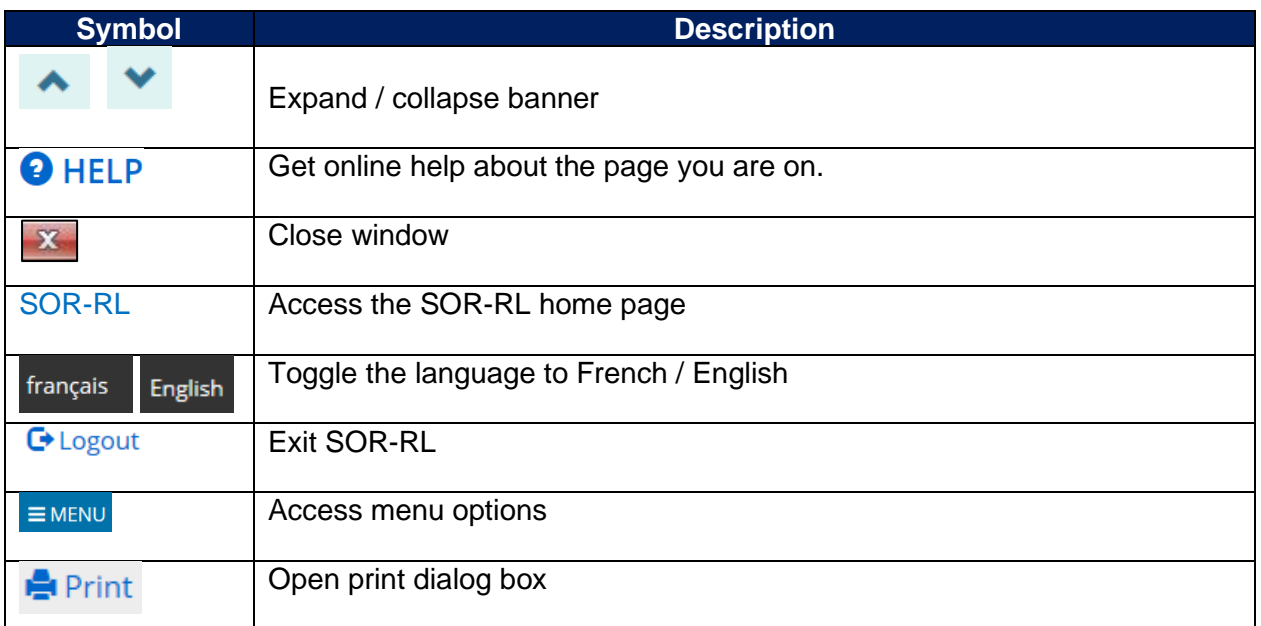